# **VS HARMONICA** v2.1.4

 $\begin{pmatrix} 1 \\ 1 \end{pmatrix}$ 

USER GUIDE by **VERSUS AUDIO**

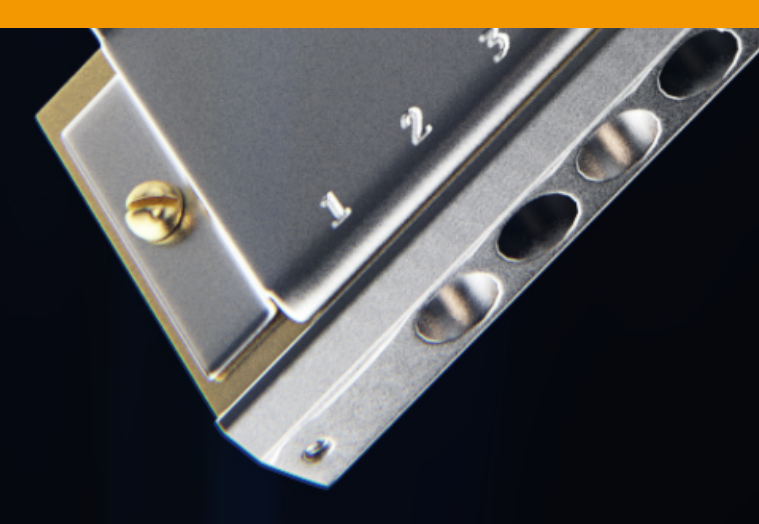

# VS HARMONICA USER GUIDE

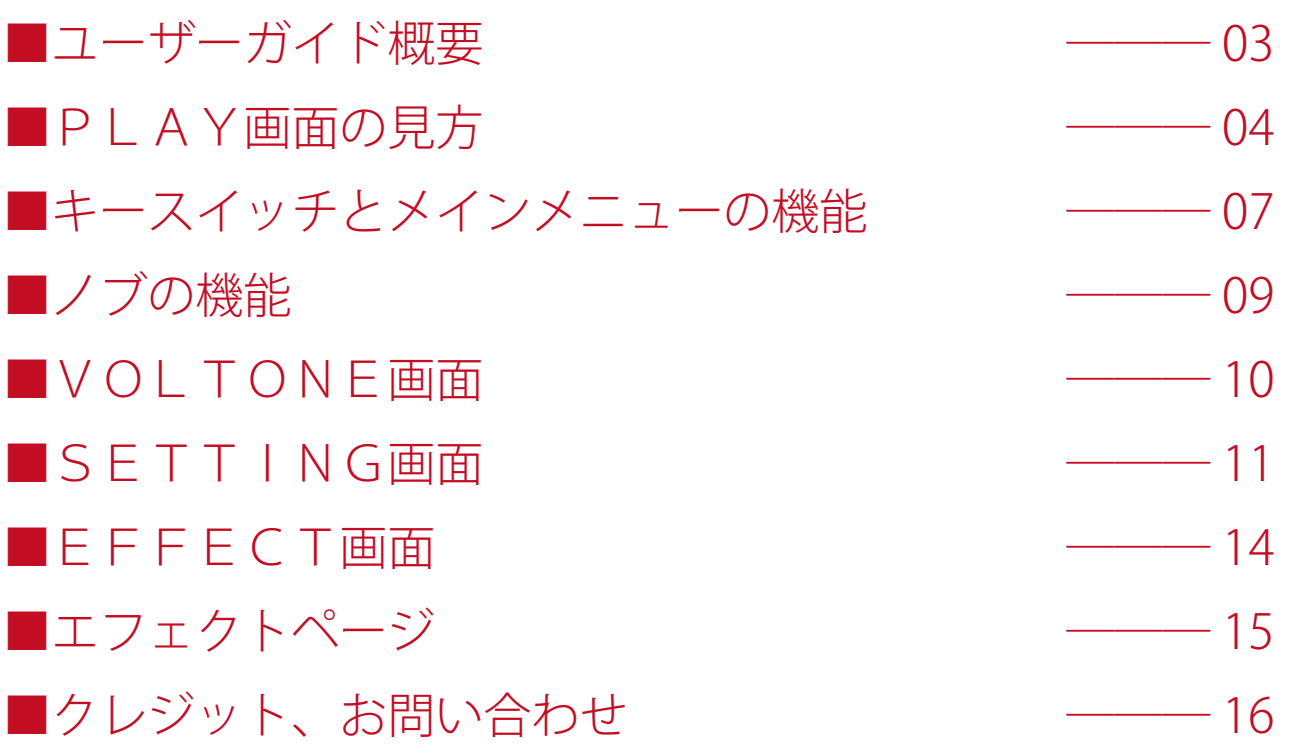

# ■ユーザーガイド概要

VS HARMONICA USER GUIDE (以下「当ガイド」)は、Versus Audio 製品の、「VS HARMONICA」について の説明を行います。

対象となるお持ちの音源を起動してこのガイドをご覧頂くことをお薦めします。

(※搭載する機能の有無や数や範囲については音源およびバージョンによって異なる場合があります。また、 当ガイドの記述はバージョンアップや修正などによって予告なく変更される場合があります。当ガイドは、 動作内容を保障するものではありません。当ガイドでは、母体となる「NI KONTAKT」本体そのものの機能 等に関する説明は致しません。)

当ガイドの対象製品:「VS HARMONICA」

当ガイド以外にも音源上でも簡易的なヘルプを表示することができます。

KONTAKT の Info を表示してマウスカーソルを音源のノブやメニューに合わせると、ヘルプが表示されま すので、併せてご活用ください。

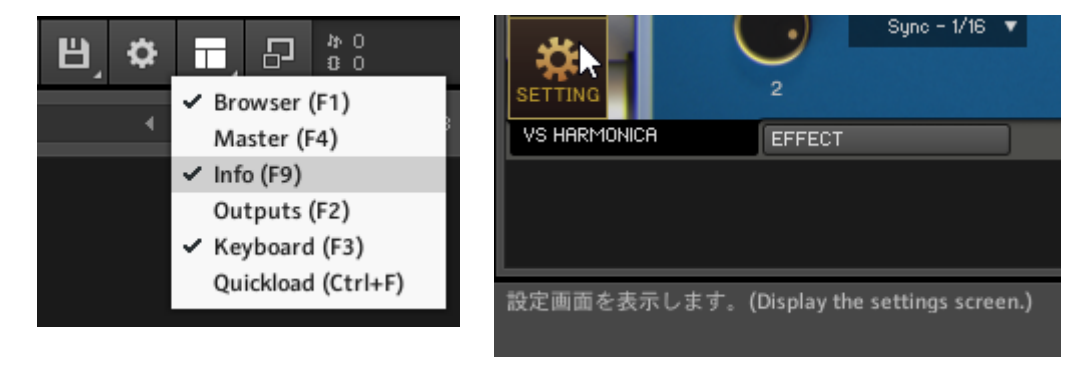

# ■PLAY画面の見方

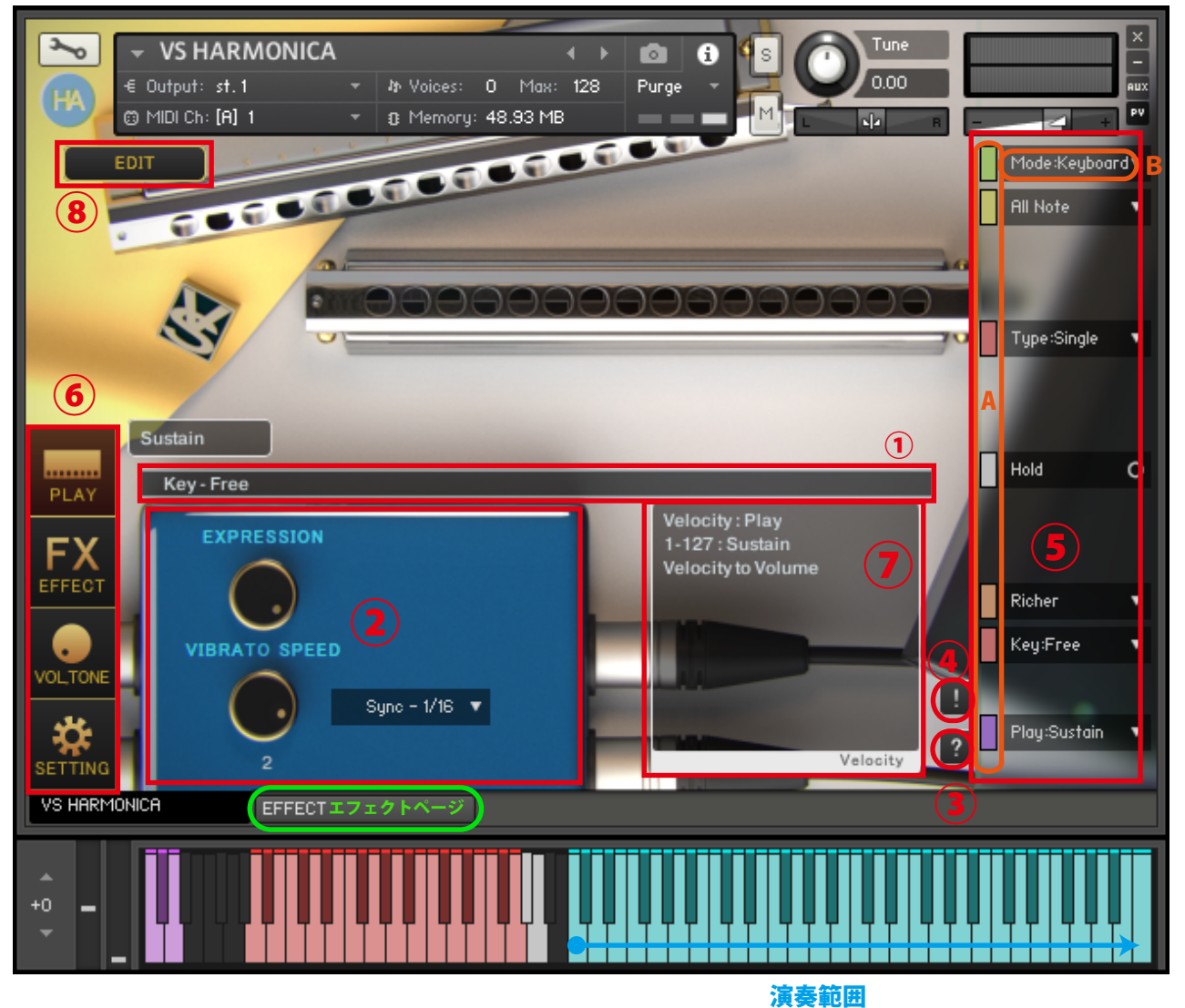

この画像は、【Mode:Keyboard】【Key:Free】の状態での表示例です。音源を起動すると、まず始めにPL AY画面が表示されます。

# **①情報表示バー**

キースイッチが操作された時、押されたキースイッチに関する情報を表示します。画像①の状態は、 【Key:Free Richer】のキースイッチが押されたことを示しています。

# **②ノブ・スイッチ類**

(※別項「■ノブ・スイッチの機能」参照)

# **③ヘルプスイッチ**

音源の状態に合わせたヘルプを表示します。操作がわからない場合やキースイッチの確認などに使用しま す。

#### **④パニックスイッチ**

音源の動作が不安定なときにパニックスイッチを押すと、全ての音を停止し、発音や発音停止に関する内 部変数を初期化します。

#### **⑤メインメニュー**

演奏モードやハーモニカのタイプやキー、ノートの吹き吸い制限など、音源をセッティングする上で最も 重要な項目が並んでいます。

一番上の【Mode】(画像B)を変更するとメインメニューの項目の一部が変化します。 殆どのメインメニューはキースイッチやCC(コントロールチェンジ)での操作に対応しています。 メニューのすぐ左にある色付きスイッチ(画像A)をオン(明るい色)にするとキースイッチが有効に、 オフ(暗い色)にすると無効になります。キースイッチの位置確認として利用することも可能です。 (※メインメニューの機能については、別項「■キースイッチとメインメニューの機能」参照)

#### **⑥画面変更スイッチ**

PLAY画面やVOLTONE画面やSETTING画面に切り替えます。画像はPLAY画面が選択さ れている状態です。

(※SETTING画面については、別項「■SETTING画面」参照)

(※VOLTONE画面については、別項「■VOLTONE画面」参照)

(※EFFECT画面については、別項「■EFFECT画面」参照)

#### **⑦ベロシティ情報表示欄**

現在の設定でのベロシティ情報を表示します。ベロシティにより音量を指定する奏法では「Velocity to Volume」と表示されます。

### **⑧EDIT スイッチ**

ハーモニカの詳細設定項目を表示します。

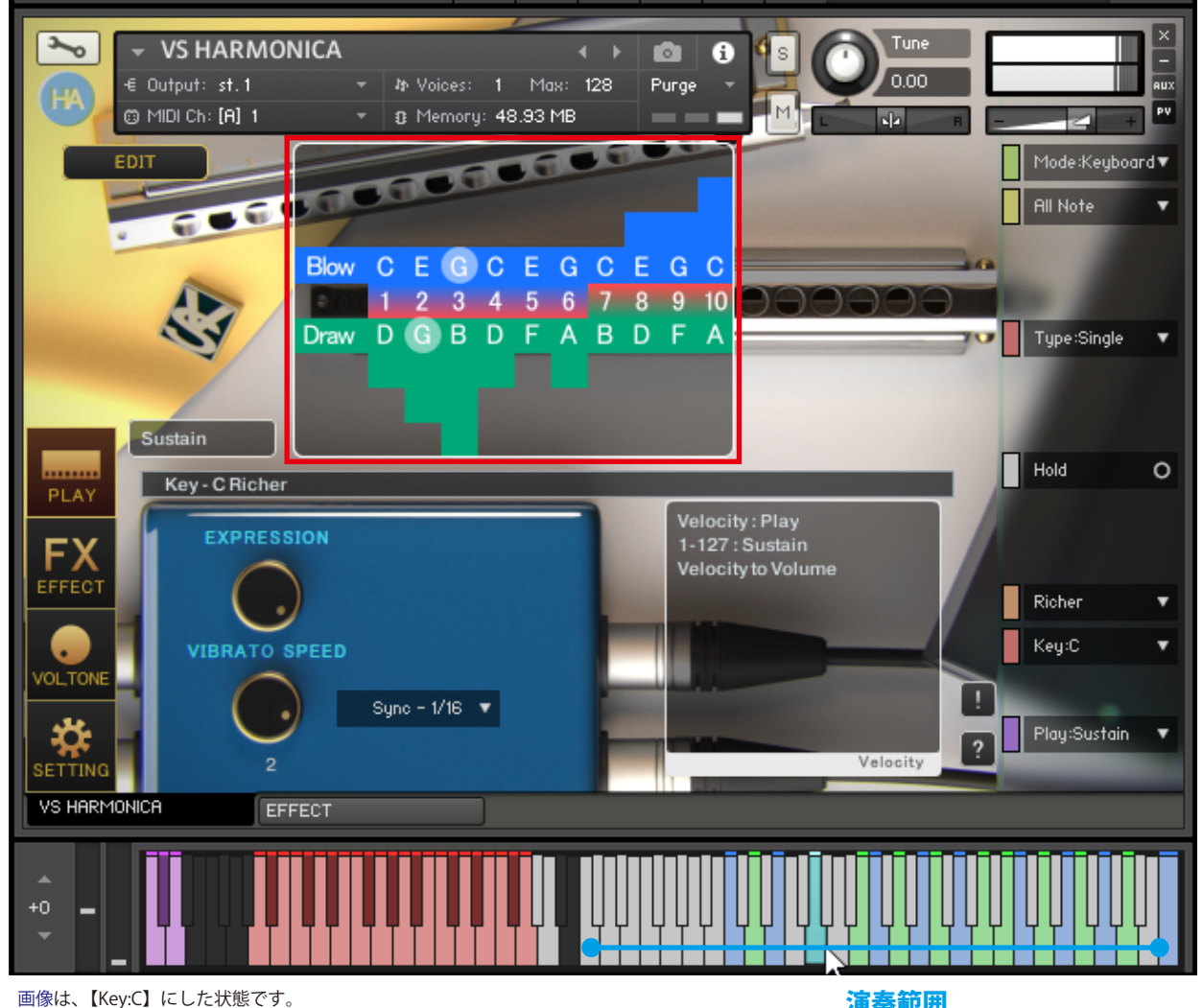

**ホールノート表示**

演奏範囲

この画像は、【Key:C】【Richer】の状態での表示例です。演奏範囲の伴盤の色とホールノート表示がリン クしています。青色の鍵盤が Blow (吹き音)、緑色の鍵盤が Draw (吸い音) になります。白色の鍵盤は その他の伴盤です。シアン色の伴盤は Blow と Draw に重複して存在するノートとなります。

メインメニューの上から二番目の【All Note】を変更すると演奏伴盤を制限することができます。

初期設定ではピッチベンドを上げると OverBlow (赤鍵盤) や OverDraw (オレンジ鍵盤) になり、高い 音を鳴らすことができます。

OverBlow に切り替えるコントロールチェンジなど、その他ベンドに関する設定は EDIT ボタンから設定変 更できます。右側のテーブルは各穴のベンド抵抗値を設定できます。抵抗値が高いほどベンドしにくくな ります。

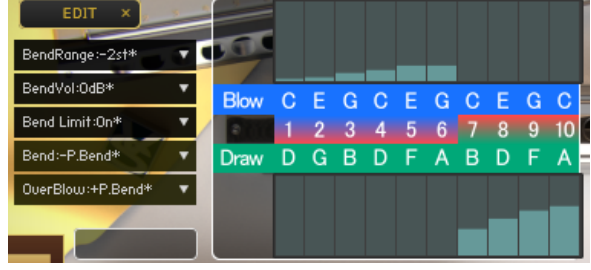

# ■キースイッチとメインメニューの機能

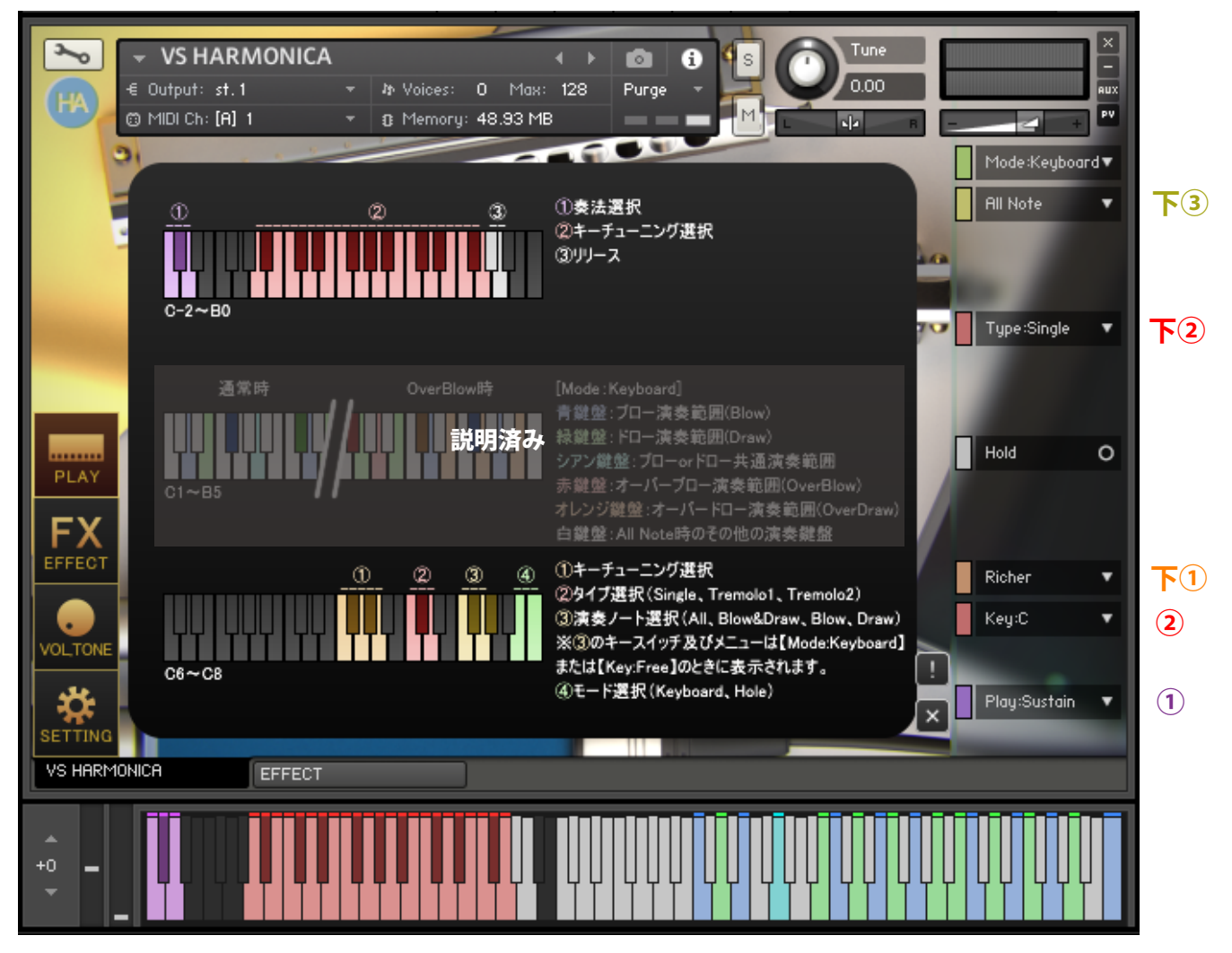

画像は、【Mode:Keyboard】の状態でヘルプを表示したものです。

# **ヘルプ上段①奏法選択【Play:●●】(C-2 ~ D-2)**

奏法を選択します。【Play:Multi,Sustain,Short】

# **ヘルプ上段②キー選択【Key:●●】(A-2 ~ G0)**

使用するハーモニカのキーを選択します。【Key:Free , Chromatic Out(Slide Out/In) , LowC - LowF# , G - F# , HiG】後述の【Richer,Natural Minor,Harmonic Minor,Country】と合わせてキーを指定します。

# **ヘルプ下段①キーチューニング選択【Richer,Natural Minor,Harmonic Minor,Country】(F6 ~ A6)**

使用するハーモニカのキーチューニングを選択します。【Richer,Natural Minor,Harmonic Minor,Country】 前述の【Key:●●】と合わせてキーを指定します。

# **ヘルプ下段②タイプ選択【Single,Tremoro1,Tremoro2】(C7 ~ D7)**

通常のハーモニカ (Single)、複音タイプ 1(Tremoro1)、複音タイプ 2(Tremoro2)

# **ヘルプ下段③演奏ノート選択【All Note,Blow&Draw,Blow,Draw】(F7 ~ G#7)**

全ての伴盤を使用する (All)、吹音と吸音を使用する (Blow&Draw)、吹音のみを使用する (Blow)、吸音の みを使用する (Draw)

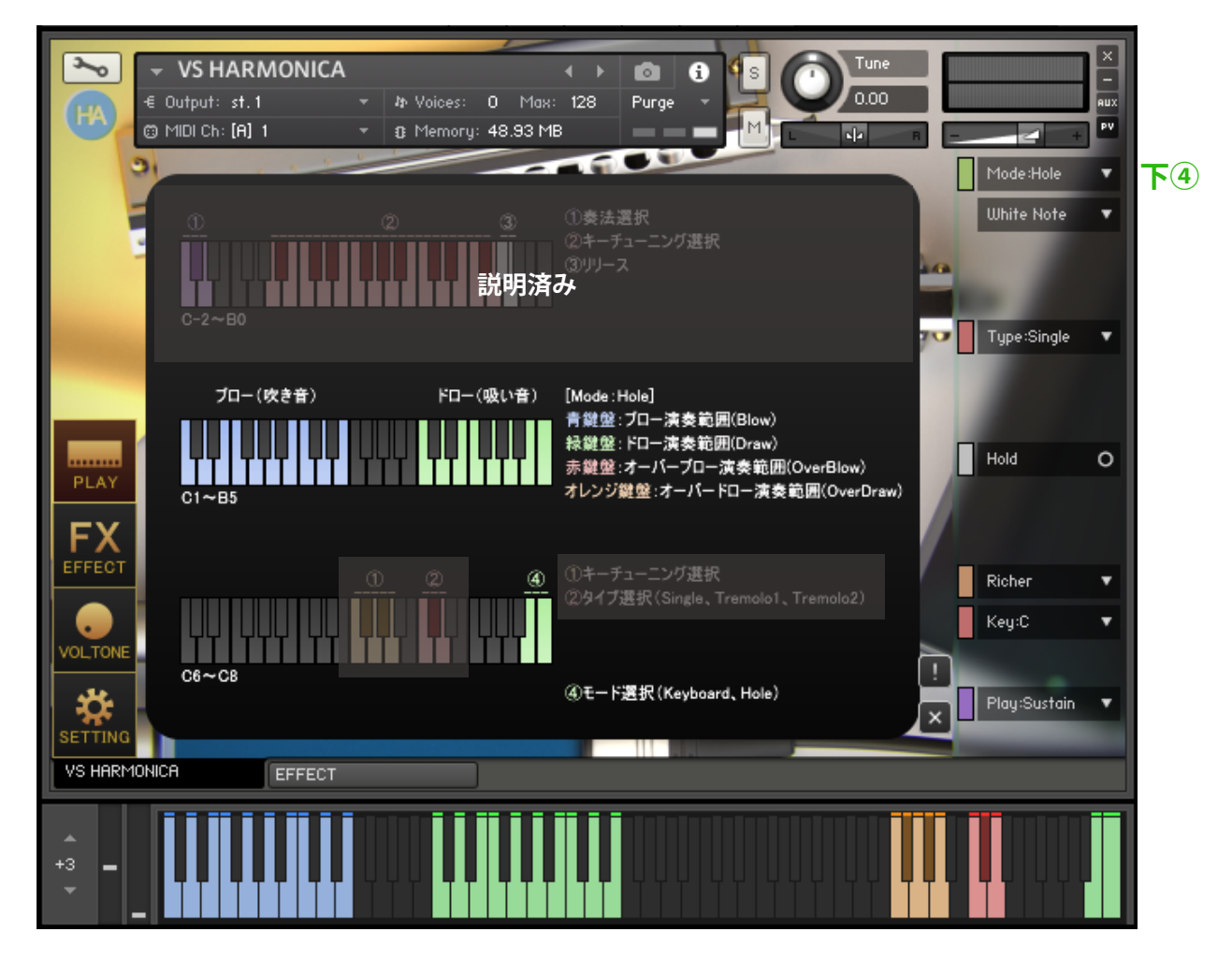

画像は、【Mode:Hole】の状態でヘルプを表示したものです。

#### **ヘルプ下段④モード選択【Mode:Keyboard,Hole】(B8 ~ C8)**

#### **・【Mode:Keyboard】(B8)**

鍵盤に音程を合わせた演奏モードです。

# **・【Mode:Hole】(C8)**

【Key:●●】で選択したキーの穴に対応した伴盤で演奏できるモードです。左の青い伴盤が吹き音専用伴盤、 右の緑の伴盤が吸い音専用伴盤となります。

吹き音と吸い音共に、左から順に穴番号1~16までのキーに対応した音程のサンプルに対応しています。 (※【Mode:Hole】時には吹き音吸い音の演奏が容易となり伴盤制限の必要がなくなるため、メインメニュー の【Note:All,Blow&Draw,Blow,Draw】の機能が自動的に無効になります。)

【White Note】のメニューを【White&Black】にすると白伴盤と黒伴盤に演奏伴盤の配置を変更できます。

# ■ノブの機能

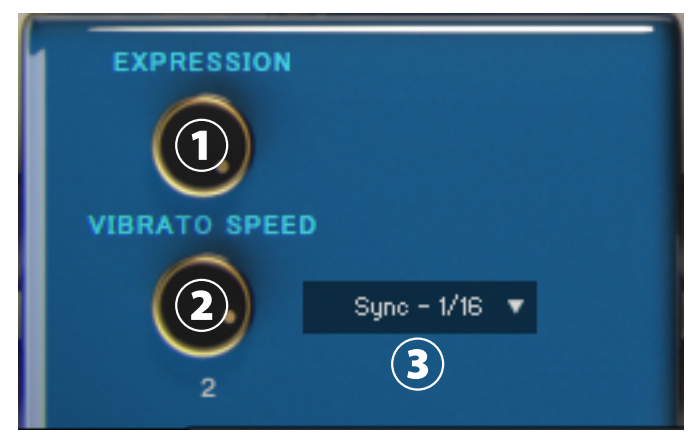

画像はPlay画面に表示されるものです。

# **①ノブ【EXPRESSION】**

エクスプレッションを操作して音量を変化させて音に抑揚をつけます。

# **②ノブ【VIBRATO SPEED】**

ビブラート (初期設定 CC#1) 時の周波数を指定します。

# **③メニュー【Sync】**

【VIBRATO SPEED】を周波数で操作するか、テンポシンクしたものにするかを指定します。

# ■VOLTONE画面

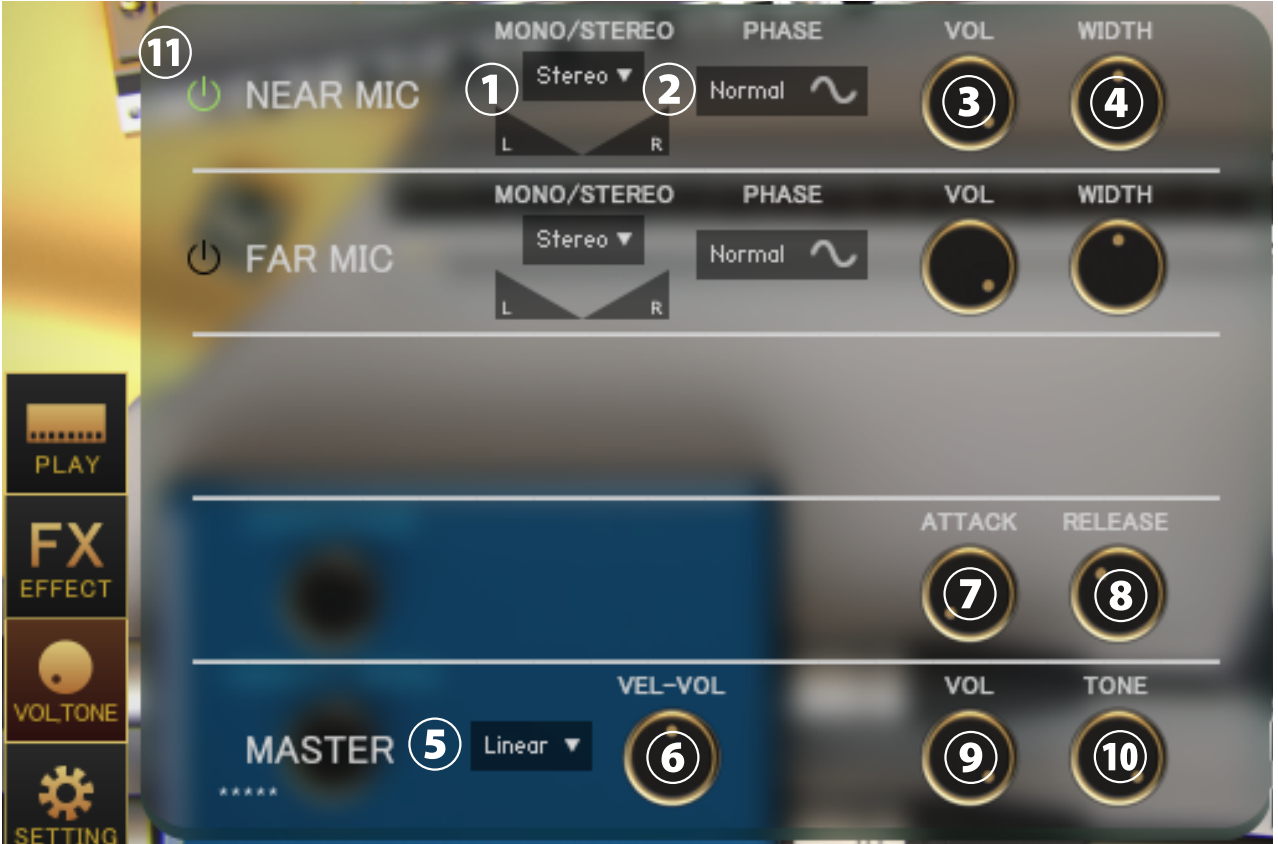

画像左下の「VOL,TONE」ボタンを押すと、VOLTONE画面が表示されます。

# **①メニュー【各 MIC Stereo/Mono L/Mono R/Mono C】、パン**

各マイクのステレオ・モノ、パンを指定します。(Mono L:左 CH、R:右 CH、C:左 CH+ 右 CH)

# **②スイッチ【各 MIC PHASE】**

各マイクの位相を反転します。「Normal」は通常の位相で「Reverse」は反転位相です。

### **③ノブ【各 MIC VOL】 ④ノブ【各 MIC TONE】**

各マイクのボリューム、トーンを調整します。

# **⑤メニュー【カーブ選択(Linear/Light)】**

ベロシティに対するボリューム変化のカーブを変更します。Linear はベロシティに対して直線的に音量が 変化しますが、Light は軽いタッチでも大きい音量になります。

#### **⑥ノブ【VEL-VOL】**

ベロシティに対するボリューム変化量を調整します。

### **⑦ノブ【ATTACK】 ⑧ノブ【RELEASE】**

アタックやリリースの長さを調整します。

# **⑨ノブ【MASTER VOL】 ⑩ノブ【MASTER TONE】**

マスターボリューム、マスタートーンを調整します。

#### **⑪各マイクのサンプル読み込みオンオフスイッチ**

オンにすると該当のマイクのサンプルを読み込み、使用できるようにします。オフにするとサンプルをパー ジし、メモリ使用量減らします。

# ■SETTING画面

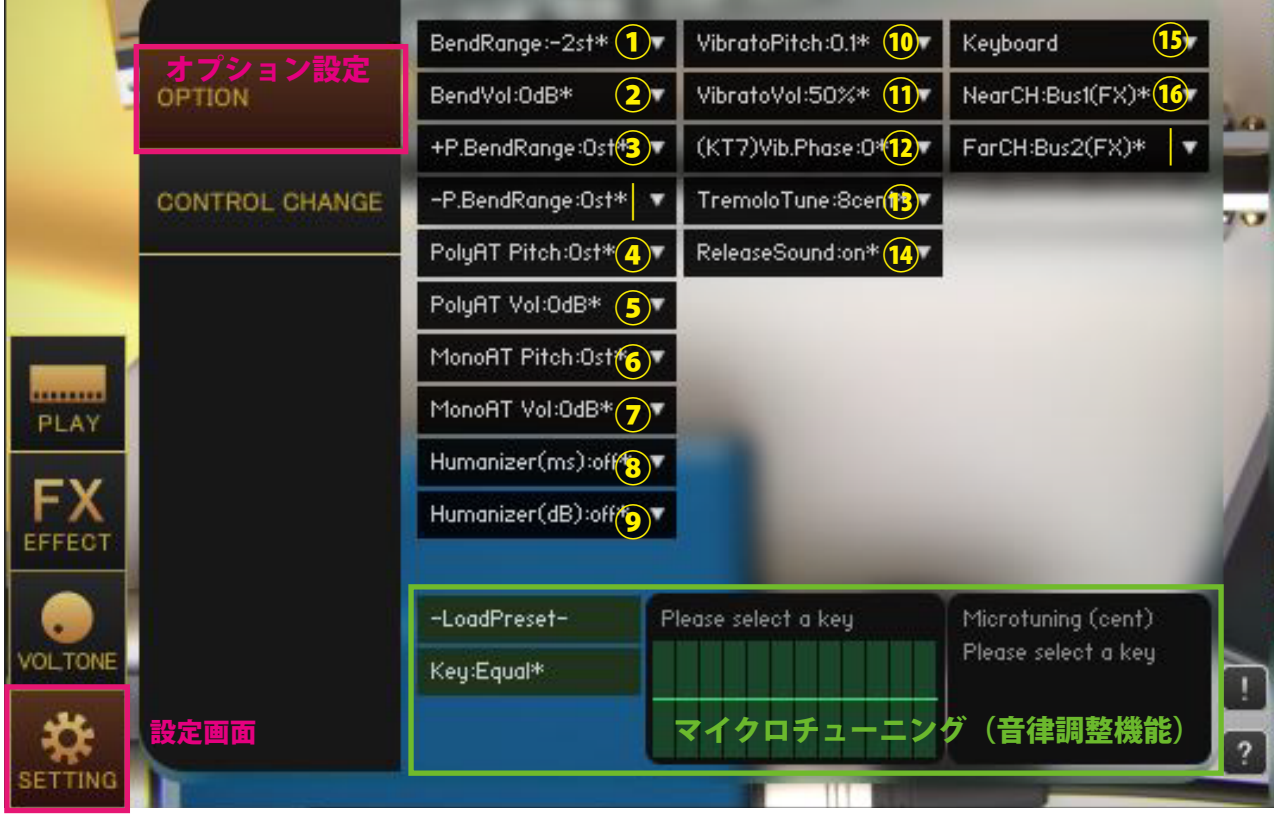

画像左下の「SETTING」ボタンを押すと、SETTING画面が表示されます。 メニュー内の「\*」が付いている値は初期設定値であることを意味しています。

# **①【BendRange:●】**

CCで行うベンドのレンジを指定します。

# **②【BendVol:●dB】**

CCで行うベンドのボリュームの減衰量を指定します。

#### **③【+-P.BendRange】**

ピッチベンドのベンドレンジを指定します。

# **④【PolyAT Pitch】 ⑤【PolyAT Vol】**

ポリフォニックアフタータッチ(ポリプレッシャー)による各ノートごとのピッチや音量の変化量を指定 します。

# **⑥【MonoAT Pitch】 ⑦【MonoAT Vol】**

モノフォニックアフタータッチ(チャンネルプレッシャー)によるピッチや音量の変化量を指定します。

#### **⑧【Humanizer(ms)】**

ランダムに選択された時間(ms)、演奏範囲内の入力を遅延させてタイミングをずらします。例えば 【Humanizer(ms):10ms】を選択した場合は、0~10msの間のランダムな遅延時間を発生させます。

### **⑨【Humanizer(dB)】**

ランダムに選択された音量(dB)を全ての音に適用します。例えば【Humanizer(dB):1dB】を選択した 場合は、0~1dBの間のランダムな音量変化を全ての音に与えます。

## **⑩【VibratoPitch】**

ビブラートのピッチ幅を指定します。

#### **⑪【VibratoVol】**

ビブラートのボリューム変化量を指定します。

#### **⑫【(KT7)Vib.Phase】**

ビブラートに用いられるLFOの波形サイクルの位置を指定します。Kontakt7 以降でのみ利用可能です。

#### **⑬【TremoloTune:●cent】**

メインメニュー【Type:Tremolo1,Tremolo2】のときに、複音となる音をメインとなる音から何セントず らすかを指定します。

#### **⑭【ReleaseSound:On,Off】**

キーリリース時に、吹き終わりまたは吸い終わりのサンプルを再生するか再生しないかを指定します。

#### **⑮【Instrument/Keyboard】**

【Instrument】収録楽器に忠実に同じ穴の音を 2 つ以上鳴らないように自動的にミュートします。

【Keyboard】ピアノやキーボードに近い演奏ができるようにします。

#### **⑯【Far/NearCH】**

マイク毎にアウトプットチャンネルを指定します。初期設定ではエフェクト用のバスに接続しています。 マイク毎にパラアウトする場合は音源起動前にKONTAKT側でアウトプットチャンネルの設定を行っ ておくことが条件となります。設定が完了していれば、音源起動時にメニュー内にチャンネルが追加され ます。アウトプットチャンネルをパラアウトすると、コンプレッサーやコンボリューションリバーブなど のインサートエフェクトの前段の出力が指定したチャンネルに出力されます。

#### **マイクロチューニング(音律調整機能)**

各音程をセント単位で調整できる機能です。右のテーブルをドラッグして値を調整します。 【Key:C~B】を選択することで調整が適用されます。【Key:Equal】を選択すると平均律になります。 【-LoadPreset-】メニューからプリセットを選択でき、【Save >>> User12345】で現在の値を保存します。 ユーザープリセットデータは各音源の Library フォルダ内の Data フォルダに保存されます。

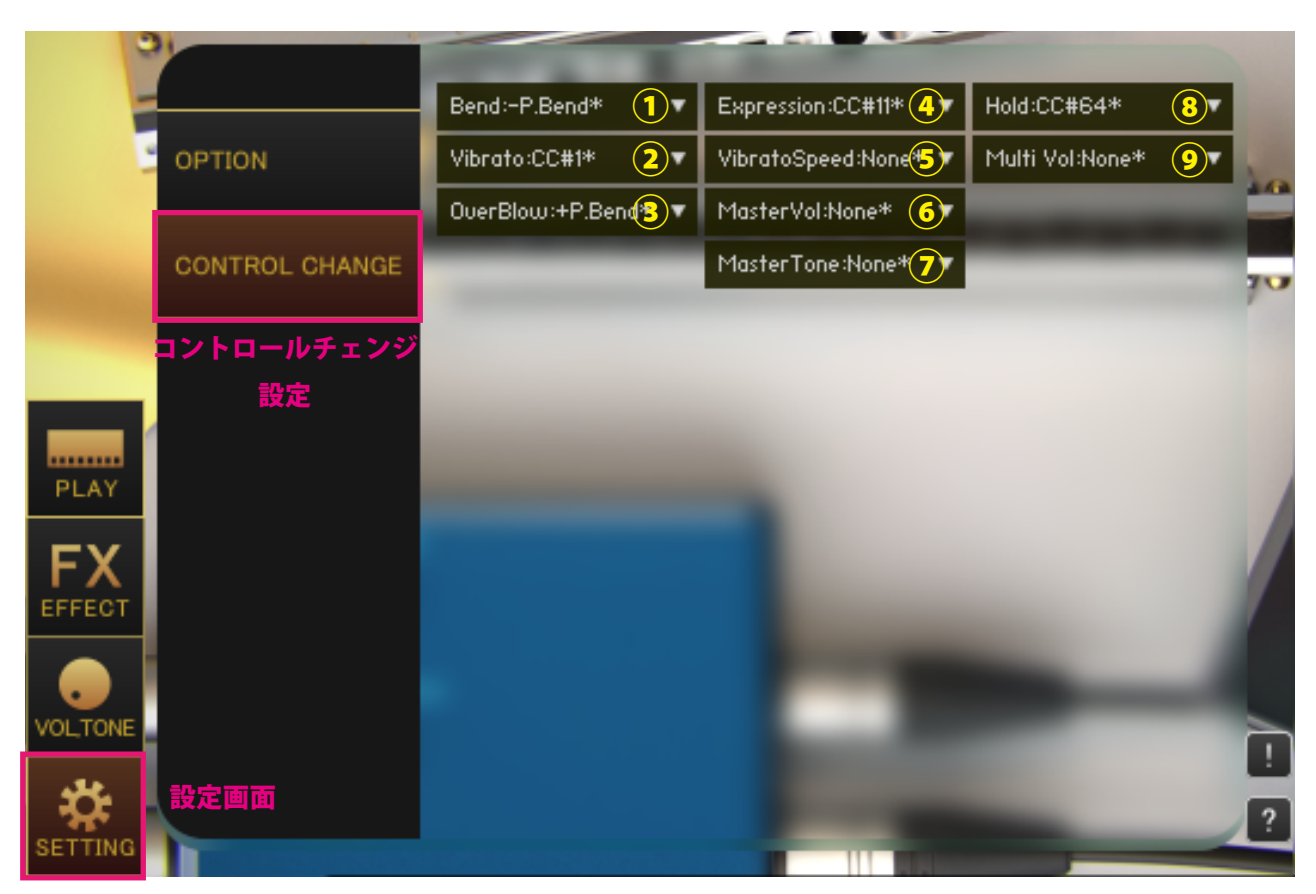

# **①【Bend】**

ベンドをかけるコントロールチェンジを指定します。

#### **②【Vibrato】**

ビブラートをかけるコントロールチェンジを指定します。全ての音をビブラートします。

# **③【OverBlow】**

オーバーブローするコントロールチェンジを指定します。

### **④【Expression】**

PLAY 画面の【EXPRESSION】ノブを操作するコントロールチェンジを指定します。

### **⑤【VibratoSpeed】**

PLAY 画面の【VIBRATO SPEED】ノブを操作するコントロールチェンジを指定します。

# **⑥【MasterVol】**

VOLTONE 画面【MASTER】の【VOL】ノブを操作するコントロールチェンジを指定します。

#### **⑦【MasterTone】**

VOLTONE 画面【MASTER】の【TONE】ノブを操作するコントロールチェンジを指定します。

# **⑧【Hold】**

メインメニュー【Hold】を操作するコントロールチェンジを指定します。

# **⑨【Multi Vol】**

【Play:Multi】ではベロシティで奏法を指定するため、ベロシティでの音量調整ができません。 ベロシティの代わりに【Multi Vol】で指定したコントロールチェンジの値で音量調整します。

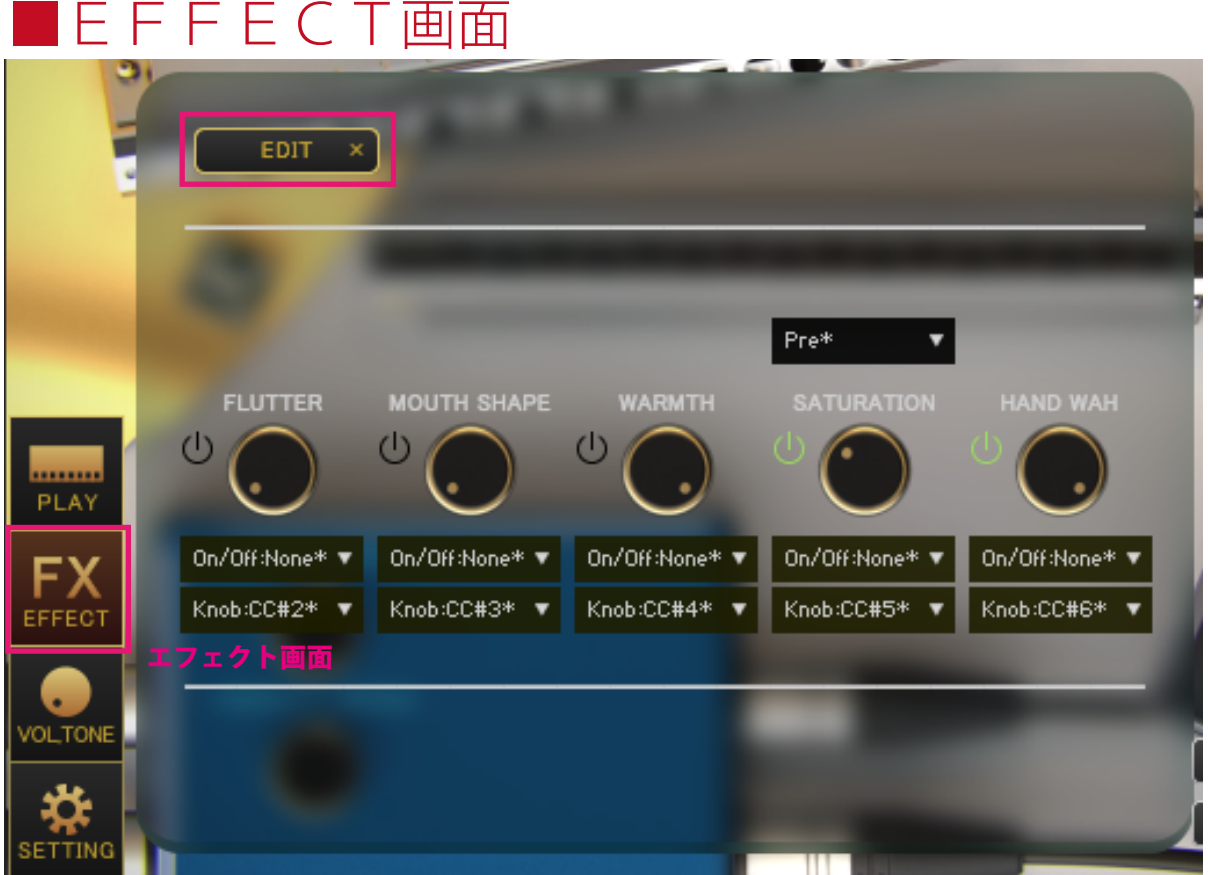

画像左下の「EFFECT」ボタンを押すと、EFFECT画面が表示されます。EDIT ボタンを押すと各ノブの アサインなどを変更できます。

メニュー内の「\*」が付いている値は初期設定値であることを意味しています。

### **FLUTTER**

フラッターで吹いているような音量変化を LFO で再現します。

# **MOUTH SHAPE**

口の形を買えた時の音色変化をフィルターで再現します。

# **WARMTH**

ハイを抑えて吹いたときの音色変化をフィルターで再現します。

### **SATURATION**

音を歪ませて荒々しい音にします。Pre にすると HAND WAH の前、Post にすると HAND WAH の後にエフェ クトをかけます。

## **HAND WAH**

ハーモニカを持つ手の開き具合をフィルターで再現します。0%で閉じ 100%で開きます。

# ■エフェクトページ

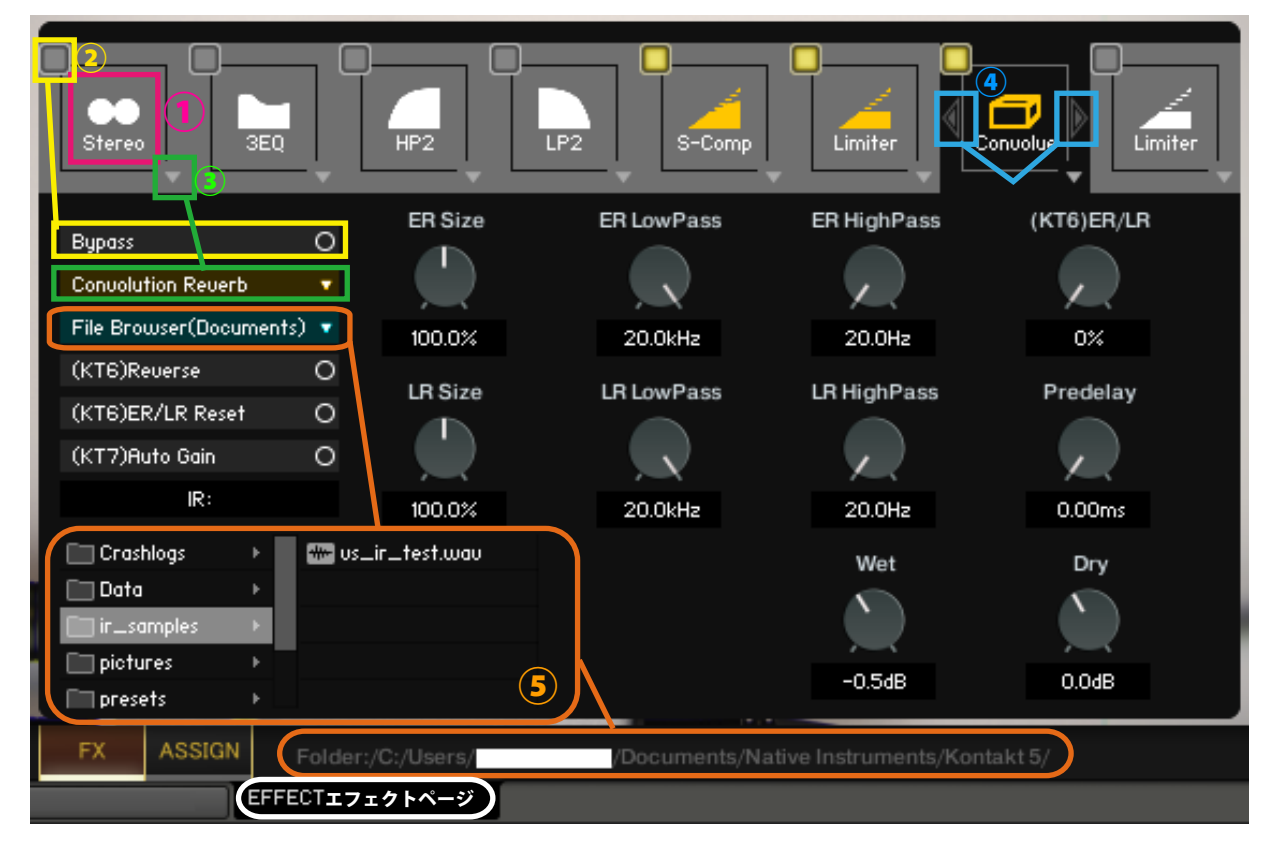

#### **①エフェクトスロット選択**

エフェクトスロットを選択します。選択したスロットのエフェクトのノブやスイッチが表示されます。

#### **②バイパススイッチ**

エフェクトのバイパススイッチです。

#### **③エフェクト選択**

エフェクトを読み込みます。

#### **④エフェクト入れ替えスイッチ**

現在表示されているエフェクトを左右のスロットのエフェクトと入れ替えます。

(※(KT6)Kontakt6 以上 (KT7)Kontakt7 以上で利用可能です。Kontakt のバージョンが対応していないエフェクトをロー ドすると Empty になります。Kontakt のバージョンが対応していないパラメーターは操作しても反応しません。 (KT6)Kontakt6.8.0 以上推奨、(KT7)Kontakt7.5.2 以上推奨)

#### **⑤File Browser について**

Convolution Reverb で File Browser を開くとフォルダ内のサンプルを利用できます。wav ファイルなどをダブルクリッ クをすると IR として読み込みます。フォルダのアドレスは画面の下部に表示されます。

"File Browser(Library)" では nki 保存フォルダ、"File Browser(Documents)" では Kontakt 本体の指定されたフォルダを 基準にブラウザを表示します。

macOS: Macintosh HD/Users/\*Your User Name\*/Documents/Native Instruments/User Content/Kontakt 等 Windows: C:/Users/\*Your User Name\*/Documents/Native Instruments/User Content/Kontakt 等

# ■クレジット、お問い合わせについて

アートワーク(パッケージやGUIの3D/2DCG)、プレーヤー、レコーディング、スクリプト、エン ジニア:渡部浩成

※「KONTAKT」は Native Instruments 社の製品です。

製品の不具合等のお問い合わせは Versus Audio サイトの「SUPPORT」>「お問い合わせ」内のメールフォー ムから受け付けております。

Versus Audio

- URL: https://versusaudio.com/
- mail: info@versusaudio.com